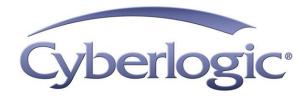

# **Activation Help**

Activation for Cyberlogic Software Suites

Version 9

## **ACTIVATION HELP**

#### **Activation Procedure for Cyberlogic Software Suites**

#### Version 9

Copyright © 2012-2017, Cyberlogic<sup>®</sup> Technologies Inc. All rights reserved.

This document and its contents are protected by all applicable copyright, trademark and patent laws and international treaties. No part of this document may be copied, reproduced, stored in a retrieval system or transmitted by any means, electronic, mechanical, photocopying, recording or otherwise, without the express written permission of Cyberlogic Technologies Inc. This document is subject to change without notice, and does not necessarily reflect all aspects of the mentioned products or services, their performance or applications. Cyberlogic Technologies Inc. is not responsible for any errors or omissions in this presentation. Cyberlogic Technologies Inc. makes no express or implied warranties or representations with respect to the contents of this document. No copyright, trademark or patent liability or other liability for any damages is assumed by Cyberlogic Technologies Inc. with respect to the use of the information contained herein by any other party.

Cyberlogic<sup>®</sup>, DHX<sup>®</sup>, MBX<sup>®</sup>, WinConX<sup>®</sup> and Intelligent • Powerful • Reliable<sup>®</sup> are registered trademarks and DirectAccess<sup>™</sup>, OPC Crosslink<sup>™</sup>, OPC Datacenter<sup>™</sup>, DevNet<sup>™</sup> and C-logic<sup>™</sup> are trademarks of Cyberlogic Technologies Inc. All other trademarks and registered trademarks belong to their respective owners.

Document last revision date May 5, 2017

## TABLE OF CONTENTS

| Introduction              | 4  |
|---------------------------|----|
| Activation Methods        | 6  |
| Internet Activation       | 6  |
| Web Activation            |    |
| Activation by Email       |    |
| Activation by Phone       |    |
| Deactivating the Software | 31 |
| Moving Activation         |    |
| Preparation               |    |
| Destination System Part 1 |    |
| Source System             |    |
| Destination System Part 2 |    |
| ,                         |    |

## INTRODUCTION

When you install a Cyberlogic software product, it will run continuously with full features for a two-week evaluation period. To keep it running continuously, you must activate it using the Activation Wizard. If the two weeks expires before you activate the software, it will run in demo mode only. In demo mode, all the software features are available, but will run only for two hours after the system is booted. After the two hours expire, you must reboot the computer to restart the software.

To activate the suite, open the Windows *Start* menu and select *Programs*. From there, go to *Cyberlogic Suites*, and then select *Activation*. You will need the serial number and password that were assigned when you purchased your license for the software.

| 🔏 Activation Wizard                                  |                                   |                   |                |
|------------------------------------------------------|-----------------------------------|-------------------|----------------|
|                                                      | Welcome to the Cyberlogic Activat | ion Wizard.       |                |
|                                                      | Products Modules                  |                   |                |
|                                                      | Select a product to activate:     |                   |                |
| Cyberlogic                                           | Product                           | Expires           | Serial Number  |
| SOFTWARE                                             | DHX OPC Premier Suite             | Thu, Jun 02, 2011 |                |
|                                                      |                                   |                   |                |
|                                                      |                                   |                   |                |
|                                                      |                                   |                   |                |
| N NI /                                               |                                   |                   |                |
| NV SSY                                               | <                                 |                   |                |
| 133                                                  |                                   | Canaal Aaki       | vation Session |
| 13311                                                | Activate O Deactivate             |                   | /ation Session |
| W.                                                   |                                   |                   |                |
| N E                                                  |                                   |                   |                |
| Give Periodic Activation Reminders O Move Activation |                                   |                   |                |
|                                                      |                                   |                   |                |
|                                                      | < <u>B</u> ack                    | Next > Canc       | el Help        |

The initial screen contains two tabs.

- The Packages tab shows the installed Cyberlogic Suite packages. For each suite, the screen also displays its expiration status, and its serial number, if one has been entered.
- The Modules tab lists each installed software module and its expiration date.

As the expiration dates draw near, the system will periodically remind you to activate the software. You can turn off these reminders by clearing the *Give Periodic Activation Reminders* box.

There are several <u>Activation Methods</u> available for use. You can activate the packages over the telephone, by email or over the web. If you wish to activate your package over the web, you may do so directly from your computer or through another computer with Internet access. There is also a procedure for <u>Moving Activation</u> from one system to another. Finally, <u>Deactivating the Software</u> can be done, if needed. The following sections describe each of these procedures.

## **ACTIVATION METHODS**

The following sections describe various methods of activating a Cyberlogic product. Which method is preferable will depend on your circumstances.

- <u>Internet Activation</u> is the quickest and easiest method, and is always available. However, it requires Internet access on the system in which the software is installed. Some corporate firewalls restrict access to some websites, and may prevent you from using this method.
- <u>Web Activation</u> is also always available. It requires an Internet connection on another system that you can use to browse to Cyberlogic's activation website.
- <u>Activation by Email</u> automatically creates a message that you can send to Cyberlogic via email. Cyberlogic will email the activation codes back to you on the next business day. This method requires an email client and email connection on the system in which the software is installed. It is useful for situations in which direct access to the activation website is not available.

If you want to use email, but don't have a suitable client and connection on the system to be activated, you can select phone activation and email the information to <u>authorize@cyberlogic.com</u> instead of phoning it in.

• <u>Activation by Phone</u> provides you with activation assistance from a Cyberlogic representative. You will provide the system information and will immediately receive the activation codes over the phone. Phone activation is available during Cyberlogic's normal business hours: 8:00 a.m. to 5:00 p.m. Eastern Time, Monday through Friday, except holidays.

## **Internet Activation**

This section tells you how to activate directly over the Internet.

- **Note** This method requires an Internet connection on the system running the software to be activated. Be sure that the computer has Internet access and is configured properly. If not, the <u>Web Activation</u> section provides an alternative Internet-based activation method.
  - 1. To run the Activation Wizard, open the Windows *Start* menu and select *Programs*. From there, go to *Cyberlogic Suites*, and then select *Activation*.

| Activation | Help |
|------------|------|
|------------|------|

| 🔏 Activation Wizard                                                                                              |                                                                                        |                         |  |
|----------------------------------------------------------------------------------------------------|----------------------------------------------------------------------------------------|-------------------------|--|
| and the second second second second second second second second second second second second second second second | Welcome to the Cyberlogic Activation Wizard. Products Modules                          |                         |  |
|                                                                                                    | Select a product to activate:                                                          |                         |  |
| SOFTWARE                                                                                                    | Product         Expires           DHX OPC Premier Suite         Expired on Thu, Jun 02 | Serial Numbe<br>2, 2011 |  |
|                                                                                                    | Activate     Deactivate     Cance                                                      | I Activation Session    |  |
| Give Periodic Activation Reminders O Move Activation                                                             |                                                                                        |                         |  |
|                                                                                                    | < <u>B</u> ack <u>N</u> ext >                                                          | Cancel Help             |  |

A dialog similar to this will appear. Notice that in this example, the DHX OPC Premier Suite's two-week evaluation period has expired. It is now running in two-hour demo mode.

| Activation | Help |
|------------|------|
|------------|------|

| 🔏 Activation Wizard |                                          |                               |                   |              |
|---------------------|------------------------------------------|-------------------------------|-------------------|--------------|
|                     | Welcome to the Cyber<br>Products Modules | ogic Activation Wiza          | rd.               |              |
|                     | Select a product to                      | activate:                     |                   |              |
| Cyberlogic'         | Product<br>DHX OPC Premie                | Expires<br>Suite Expired on T | 'hu, Jun 02, 2011 | Serial Numbe |
|                     | <ul> <li>Activate O D</li> </ul>         | activate                      | Cancel Activati   | on Session   |
| AN.                 | ✓ Give Periodic Activ                    | ation Reminders (             | Move Activation   |              |
|                     | < <u>B</u>                               | ack <u>N</u> ext >            | Cancel            | Help         |

- 2. In the package list, select the package you want to activate.
- 3. Select *Activate*.
- 4. Click *Next* to continue.

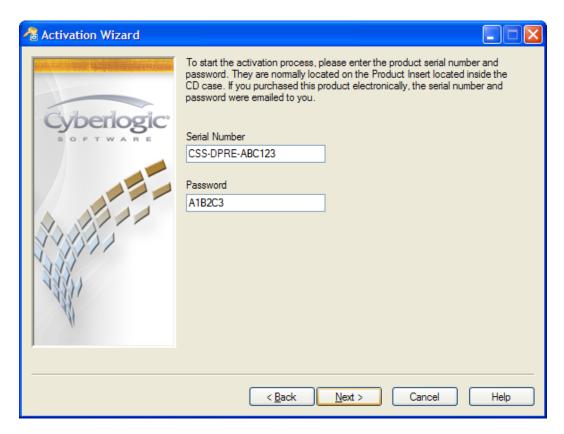

5. Enter the product's *Serial Number* and *Password*.

These numbers are normally located on the product insert inside the DVD case. If you purchased this product electronically, the serial number and password were emailed to you.

6. Click *Next* to continue.

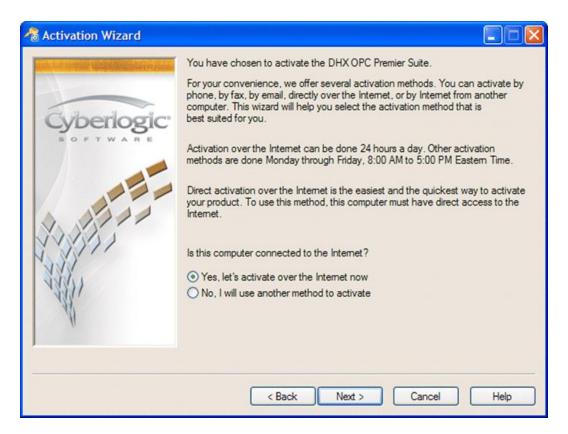

- 7. Select *Yes, let's activate over the Internet now*.
- 8. Click Next.

| Cyberlogic - Activation                                                                                                    | × |
|----------------------------------------------------------------------------------------------------|---|
| Cyberlogic <sup>®</sup><br>s o f t w a r e                                                                                  | < |
| Product Activation                                                                                                    |   |
| You must have browser cookies enabled to activate online. When you click Next, we will check for cookies before proceeding. |   |
| Next> Cancel                                                                                                    |   |
| Click here to view our <u>privacy policy</u> and our <u>terms of use</u> .                                                  |   |
|                                                                                                    | > |

9. The wizard opens a web page that will walk you through the activation process.

When the wizard is done, the package is activated.

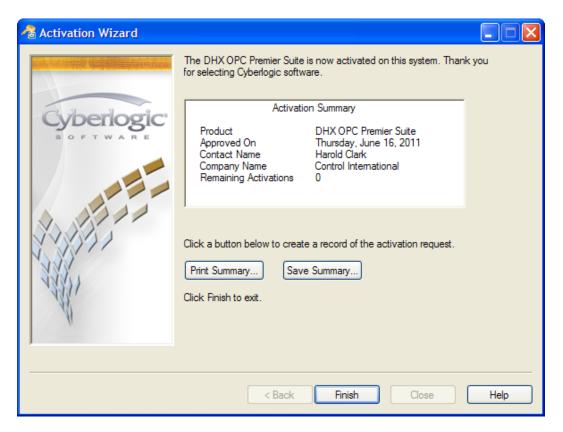

- 10. If you want a summary of the activation request for your records, click the *Print Summary...* button.
- 11. Click *Finish* to exit the wizard.

## **Web Activation**

This section tells you how to activate from another system with Internet access.

- **Note** If the system on which the software is installed is properly configured for Internet access, the <u>Internet Activation</u> section will provide a quicker and easier activation method.
  - 1. To run the activation utility, open the Windows *Start* menu and select *Programs*. From there, go to *Cyberlogic Suites*, and then select *Activation*.

| Activation | Help |
|------------|------|
|------------|------|

| 🔏 Activation Wizard                                  |                                         |                  |              |
|------------------------------------------------------|-----------------------------------------|------------------|--------------|
|                                                      | Welcome to the Cyberlogic Activat       | tion Wizard.     |              |
|                                                      | Select a product to activate:           |                  |              |
| S OF T WARE                                          | Product Ex<br>DHX OPC Premier Suite Exp | pires            | Serial Numbe |
|                                                      | Activate      Deactivate                | Cancel Activatio | on Session   |
| Give Periodic Activation Reminders O Move Activation |                                         |                  |              |
| < <u>B</u> ack Next > Cancel Help                    |                                         |                  |              |

A dialog similar to this will appear. Notice that in this example, the DHX OPC Premier Suite's two-week evaluation period has expired. It is now running in two-hour demo mode.

| Activation | Help |
|------------|------|
|------------|------|

| 🔏 Activation Wizard                                  |                                           |                                |                  |              |
|------------------------------------------------------|-------------------------------------------|--------------------------------|------------------|--------------|
|                                                      | Welcome to the Cyberl<br>Products Modules | ogic Activation Wizar          | d.               |              |
|                                                      | Select a product to activate:             |                                |                  |              |
| SOFTWARE                                             | Product<br>DHX OPC Premier                | Expires<br>Suite Expired on TI | hu, Jun 02, 2011 | Serial Numbe |
|                                                      | <ul> <li>Activate O De</li> </ul>         | activate                       | Cancel Activati  | on Session   |
| Give Periodic Activation Reminders O Move Activation |                                           |                                |                  |              |
|                                                      | < <u>B</u> a                              | ack <u>N</u> ext >             | Cancel           | Help         |

- 2. In the package list, select the package you want to activate.
- 3. Select *Activate*.
- 4. Click *Next* to continue.

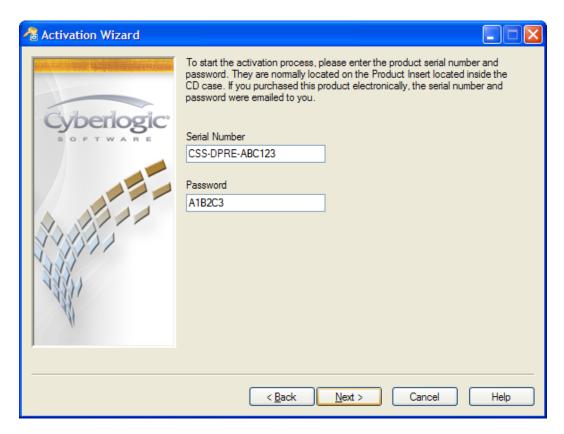

5. Enter the product's *Serial Number* and *Password*.

These numbers are normally located on the product insert inside the DVD case. If you purchased this product electronically, the serial number and password were emailed to you.

6. Click *Next* to continue.

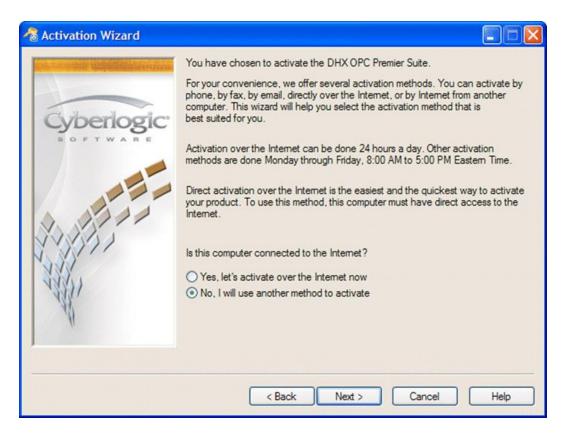

- 7. Select No, I will use another method to activate.
- 8. Click *Next* to continue.

| 🔏 Activation Wizard              |                                                                                                    |                                |  |
|----------------------------------|----------------------------------------------------------------------------------------------------|--------------------------------|--|
|                                  | Activation Method<br>Web (from another PC)                                                                                                    |                                |  |
| Cyberlogic:                      | You are activating the DHX OPC Premier Suite.<br>Click the button below to record the information needed for activation.<br>Activation over the Internet can be done 24 hours a day on our website at: |                                |  |
|                                  | http://www.cyber<br>Print/Save Info Form                                                                                                    | rlogic.com/activate.htm        |  |
|                                  | To exit the wizard while waiting for the activation numbers, click Next.<br>Otherwise, enter the numbers below and click Next.                                                                         |                                |  |
|                                  | Code Entry Number<br>252970545-084                                                                                                    | Computer ID<br>1514033-1364184 |  |
| W                                | Activation Number 1<br>0                                                                                                    | Activation Number 2            |  |
| ,                                |                                                                                                    |                                |  |
| < <u>B</u> ack Next > Close Help |                                                                                                    |                                |  |

- 9. In the Activation Method box, select Web (from another PC).
- 10. Click *Print/Save Info Form...* to print a summary of the information that you will need to activate the package.
- 11. If you want to close the wizard while you get the Activation Numbers from Cyberlogic, click *Close*. Later, you can restart the same session.
- 12. On a computer with Internet access, go to the Cyberlogic Web Activation page specified on the screen prompt. The web address will vary, depending on the product you are activating.
- 13. Enter the requested information, some of which is provided on the Info Form you just printed.

The Activation page will give you two Activation Codes.

- 14. Write down the Activation Codes and return to the system you are activating.
- 15. Enter the first number in the *Activation Number 1* field and the second number in the *Activation Number 2* field.
- 16. Click *Next* to activate the package.

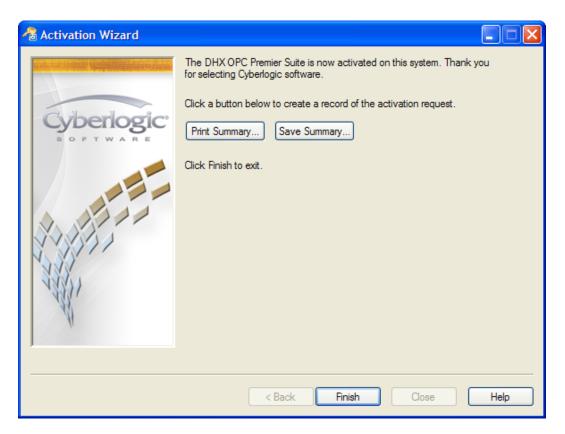

- 17. If you want a summary of the activation request for your records, click the *Print Summary...* button.
- 18. Click *Finish* to exit the wizard.

## **Activation by Email**

This section tells you how to activate by email.

**Note** To send the activation request, this method requires an email client and email connection on the system on which the software is installed. You must supply a valid email address to which the activation codes will be sent.

If you want to use email, but don't have a suitable client and connection on the system to be activated, you can select phone activation and email the information to <u>authorize@cyberlogic.com</u> instead of phoning it in.

1. To run the activation utility, open the Windows *Start* menu and select *Programs*. From there, go to *Cyberlogic Suites*, and then select *Activation*.

| Activation | Help |
|------------|------|
|------------|------|

| 🔏 Activation Wizard                                                                                              |                                                                                        |                         |
|----------------------------------------------------------------------------------------------------|----------------------------------------------------------------------------------------|-------------------------|
| and the second second second second second second second second second second second second second second second | Welcome to the Cyberlogic Activation Wizard. Products Modules                          |                         |
|                                                                                                    | Select a product to activate:                                                          |                         |
| SOFTWARE                                                                                                    | Product         Expires           DHX OPC Premier Suite         Expired on Thu, Jun 02 | Serial Numbe<br>2, 2011 |
|                                                                                                    | Activate     Deactivate     Cance                                                      | I Activation Session    |
| AN .                                                                                                    | Give Periodic Activation Reminders 🛛 Move A                                            | ctivation               |
|                                                                                                    | < <u>B</u> ack <u>N</u> ext >                                                          | Cancel Help             |

A dialog similar to this will appear. Notice that in this example, the DHX OPC Premier Suite's two-week evaluation period has expired. It is now running in two-hour demo mode.

| Activation | Help |
|------------|------|
|------------|------|

| 🔏 Activation Wizard                       |                               |                        |                   |              | × |
|-------------------------------------------|-------------------------------|------------------------|-------------------|--------------|---|
|                                           | Welcome to the Cybe           | erlogic Activation Wiz | ard.              |              |   |
|                                           | Products Module               | s                      |                   |              |   |
|                                           | Select a product to activate: |                        |                   |              |   |
| Cyberlogic                                | Product                       | Expires                |                   | Serial Numbe |   |
| SOFTWARE                                  | DHX OPC Prem                  | ier Suite   Expired on | Thu, Jun 02, 2011 |              |   |
|                                           |                               |                        |                   |              |   |
|                                           |                               |                        |                   |              |   |
|                                           |                               |                        |                   |              |   |
|                                           |                               |                        |                   |              |   |
|                                           | <                             |                        |                   |              |   |
| 333.                                      | 💿 Activate 🔿 I                | Deactivate             | Cancel Activati   | on Session   |   |
| 1331                                      |                               |                        | 2                 |              |   |
| W                                         |                               |                        |                   |              |   |
| · ·                                       | Give Periodic Act             | ivation Reminders      | O Move Activation |              |   |
|                                           |                               |                        |                   |              |   |
|                                           |                               |                        |                   |              |   |
| < <u>B</u> ack <u>N</u> ext > Cancel Help |                               |                        |                   |              |   |

- 2. In the package list, select the package you want to activate.
- 3. Select *Activate*.
- 4. Click *Next* to continue.

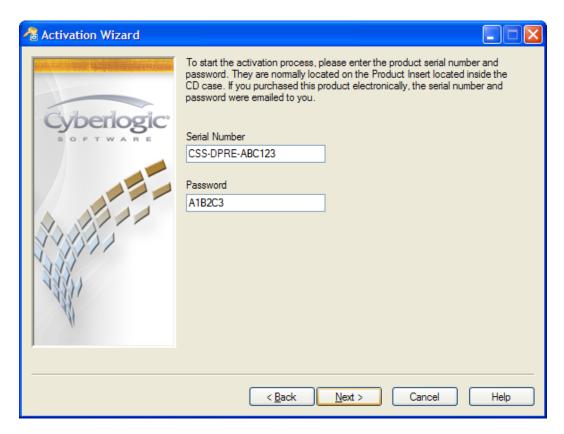

5. Enter the product's *Serial Number* and *Password*.

These numbers are normally located on the product insert inside the DVD case. If you purchased this product electronically, the serial number and password were emailed to you.

6. Click *Next* to continue.

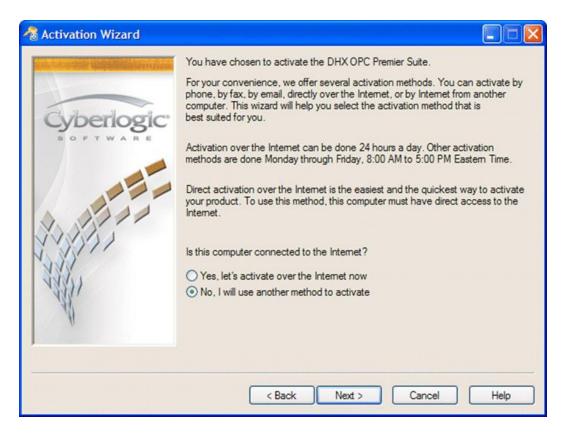

- 7. Select No, I will use another method to activate.
- 8. Click *Next* to continue.

| 🔏 Activation Wizard      |                                                                                                    |                                             |  |  |
|--------------------------|----------------------------------------------------------------------------------------------------|---------------------------------------------|--|--|
|                          | Activation Method                                                                                                    |                                             |  |  |
| Cyberlogic               | You are activating the DHX OPC Pre<br>Click the Send Email button to reques                                                                                                    |                                             |  |  |
|                          | Cyberlogic will email activation numbers to you. Activations are processed<br>Monday - Friday, 8:00 AM to 5:00 PM Eastern Time.                                                                                                    |                                             |  |  |
|                          | To exit the wizard while waiting for the activation numbers, click Next.<br>Otherwise, enter the numbers below and click Next.<br>Click the Print Email Form button to create a summary for your records.<br>Print/Save Info Form<br>Code Entry Number Computer ID |                                             |  |  |
|                          |                                                                                                    |                                             |  |  |
| A.                       | 246673543-067<br>Activation Number 1<br>0                                                                                                    | 2749885-1358319<br>Activation Number 2<br>0 |  |  |
|                          |                                                                                                    |                                             |  |  |
| < Back Next > Close Help |                                                                                                    |                                             |  |  |

- 9. In the Activation Method box, select *Email*.
- 10. Click *Print/Save Info Form...* to print out a copy of the information that you will send to Cyberlogic.

#### 11. Click Send Email.

Your email client will open, with an email message filled in, addressed to Cyberlogic and ready to send.

12. Click the appropriate button in your client to send the email to Cyberlogic.

After your request is processed, Cyberlogic will email you two activation code numbers.

- 13. If you want to close the wizard while you wait for the Activation Numbers from Cyberlogic, click *Close*. Later, you can restart the same session.
- 14. Enter the first number in the *Activation Number 1* field and the second number in the *Activation Number 2* field.
- 15. Click *Next* to activate the package.

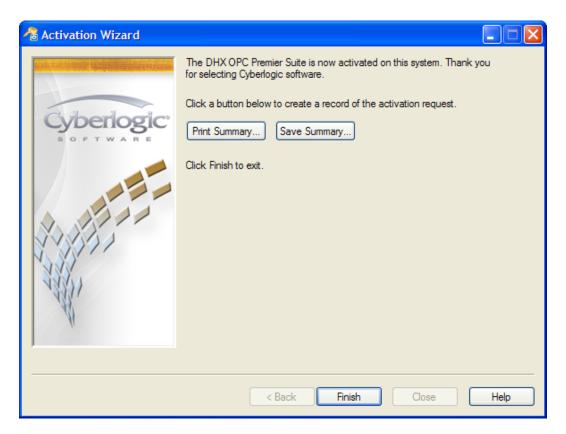

- 16. If you want a summary of the activation request for your records, click the *Print Summary...* button.
- 17. Click *Finish* to exit the wizard.

## **Activation by Phone**

This section tells you how to activate over the telephone.

1. To run the activation utility, open the Windows *Start* menu and select *Programs*. From there, go to *Cyberlogic Suites*, and then select *Activation*.

| Activation | Help |
|------------|------|
|------------|------|

| 🔏 Activation Wizard                                                                                              |                                                                                        |                         |
|----------------------------------------------------------------------------------------------------|----------------------------------------------------------------------------------------|-------------------------|
| and the second second second second second second second second second second second second second second second | Welcome to the Cyberlogic Activation Wizard. Products Modules                          |                         |
|                                                                                                    | Select a product to activate:                                                          |                         |
| SOFTWARE                                                                                                    | Product         Expires           DHX OPC Premier Suite         Expired on Thu, Jun 02 | Serial Numbe<br>2, 2011 |
|                                                                                                    | Activate     Deactivate     Cance                                                      | I Activation Session    |
| AN .                                                                                                    | Give Periodic Activation Reminders 🛛 Move A                                            | ctivation               |
|                                                                                                    | < <u>B</u> ack <u>N</u> ext >                                                          | Cancel Help             |

A dialog similar to this will appear. Notice that in this example, the DHX OPC Premier Suite's two-week evaluation period has expired. It is now running in two-hour demo mode.

| Activation | Help |
|------------|------|
|------------|------|

| 🔏 Activation Wizard |                                          |                               |                   |              |
|---------------------|------------------------------------------|-------------------------------|-------------------|--------------|
|                     | Welcome to the Cyber<br>Products Modules | ogic Activation Wiza          | rd.               |              |
|                     | Select a product to activate:            |                               |                   |              |
| Cyberlogic'         | Product<br>DHX OPC Premie                | Expires<br>Suite Expired on T | 'hu, Jun 02, 2011 | Serial Numbe |
|                     | <ul> <li>Activate O D</li> </ul>         | activate                      | Cancel Activati   | on Session   |
| AN.                 | ✓ Give Periodic Activ                    | ation Reminders (             | Move Activation   |              |
|                     | < <u>B</u>                               | ack <u>N</u> ext >            | Cancel            | Help         |

- 2. In the package list, select the package you want to activate.
- 3. Select *Activate*.
- 4. Click *Next* to continue.

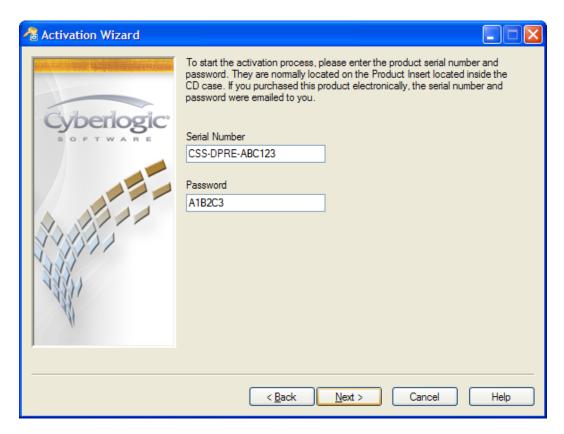

5. Enter the product's *Serial Number* and *Password*.

These numbers are normally located on the product insert inside the DVD case. If you purchased this product electronically, the serial number and password were emailed to you.

6. Click *Next* to continue.

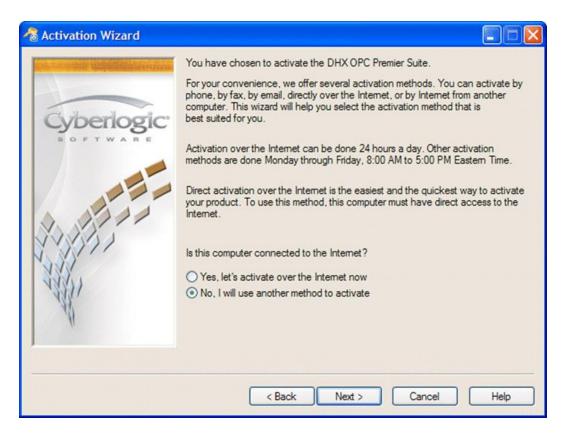

- 7. Select No, I will use another method to activate.
- 8. Click *Next* to continue.

| langle Activation Wizard |                                                                                                    |                                |
|--------------------------|----------------------------------------------------------------------------------------------------|--------------------------------|
| Cyberlogic<br>software   | Activation Method Phone You are activating the DHX OPC Premier Suite. Click the button below if you wish to record the Code Entry Number and the Computer ID shown below. You will need this information when you call. Print/Save Info Form Call 248.631.2277 to obtain activation numbers. Activations are processed Monday - Friday, 8:00 AM - 5:00 PM Eastern Time. To exit the wizard while waiting for the activation numbers, click Next. Otherwise, enter the numbers below and click Next. |                                |
| 1111                     | Code Entry Number<br>246673543-067                                                                                                    | Computer ID<br>2749885-1358319 |
| N                        | Activation Number 1<br>0                                                                                                    | Activation Number 2<br>0       |
|                          |                                                                                                    |                                |
| Close Help               |                                                                                                    |                                |

- 9. In the Activation Method box, select *Phone*.
- 10. Click *Print/Save Info Form...* to print out a summary of the information that you will need to activate the package.
- 11. If you want to close the wizard while you wait for the Activation Numbers from Cyberlogic, click *Close*. Later, you can restart the same session.
- 12. Call Cyberlogic at 248.631.2277.

The Cyberlogic representative will ask you for information from the phone form, including the package password or serial number, the Code Entry Number and the Computer ID. The representative will give you two activation code numbers.

- 13. Enter the first number in the *Activation Number 1* field and the second number in the *Activation Number 2* field.
- 14. Click *Next* to activate the package.

| Activation | Help |
|------------|------|
|------------|------|

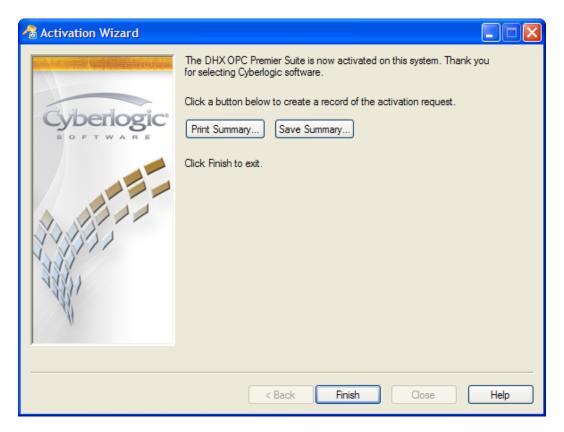

- 15. If you want a summary of the activation request for your records, click the *Print Summary...* button.
- 16. Click *Finish* to exit the wizard.

## **DEACTIVATING THE SOFTWARE**

Once the software is activated, you can use the Activation Wizard to deactivate it. The most common reasons for deactivating are:

- *To move the software to another system:* Deactivate it on the current system and then activate it on the new system. This is the preferred way to move activation. It is the only practical method if the two systems are not located in the same facility.
- *To upgrade or reinstall the operating system:* Either of these will invalidate the current activation. Deactivate first and you will easily be able to reactivate after the change.
- *To replace the hard drive or make another major hardware change:* This could invalidate the activation. Again, you should deactivate first and reactivate after the change.

| 🔏 Activation Wizard |                                                                       |                           |              |
|---------------------|-----------------------------------------------------------------------|---------------------------|--------------|
|                     | Welcome to the Cyberlogic Act                                         | ivation Wizard.           |              |
|                     | Products Modules                                                      |                           |              |
|                     | Select a product to activate:                                         |                           |              |
| Cyberlogic          | Product                                                               | Expires                   | Serial Num   |
|                     | DHX OPC Premier Suite                                                 | Never                     | CSS-DPRE     |
|                     |                                                                       |                           |              |
|                     |                                                                       |                           |              |
|                     |                                                                       |                           |              |
| VVS/S/S             | <                                                                     |                           | >            |
| 1337                |                                                                       | Cancel Activati           | ion Constant |
| 13311               | <ul> <li>Activate          <ul> <li>Deactivate</li> </ul> </li> </ul> | Cancer Activati           | on session   |
| W                   |                                                                       |                           |              |
| "                   | Give Periodic Activation Re                                           | minders O Move Activation |              |
| ,                   |                                                                       |                           |              |
|                     |                                                                       |                           |              |
|                     | < <u>B</u> ack                                                        | <u>N</u> ext > Cancel     | Help         |

To deactivate, start the Activation Wizard, select the package to deactivate and select **Deactivate**. You can then simply follow the prompts to complete the deactivation. As with activation, deactivation over the Internet is the quickest and easiest. If that is not available, you can activate over the web, or by email or phone.

## **Caution!** If you deactivate by web from another system, or by email or phone, there is an additional step in the procedure. In this step, the wizard will give you a confirmation code that you must provide to Cyberlogic to complete the deactivation process.

## **MOVING ACTIVATION**

This section describes the process of moving activation information from one system (called the source system) to another (the destination system). The process requires a USB flash drive or a blank transfer diskette. You must run the Activation Wizard simultaneously on both systems.

**Note** This procedure lets you to move the activation from one system to another without interacting with Cyberlogic. However, it is almost always easier to deactivate the software on the source system and then activate it on the destination system. We strongly recommend that you use that method, if possible.

For information, refer to the <u>Deactivating the Software</u> section.

## Preparation

- 1. Read the entire procedure before you begin, and be sure you understand it. If you have any questions, contact Cyberlogic's Technical Support group.
- 2. Be sure that you have access to both systems.

## **Caution!** You must complete moving the activation in a single session. Do not stop the Activation Wizard during this process and try to resume it later. Doing so may result in losing the activation information.

3. You may use a USB flash drive or a floppy disk for the transfer media. If you want to use a USB flash drive, insert it in the USB port. If you want to use a floppy drive for the transfer, prepare a blank, formatted, write-enabled floppy disk, and leave it in the drive.

For this example, we will assume you are using a USB flash drive.

**Caution!** The remaining steps in this procedure jump back and forth between the source and destination systems. Be sure to perform each step on the correct system.

YOU MUST BEGIN THE PROCEDURE ON THE **DESTINATION SYSTEM**. FAILURE TO DO THIS IS THE MOST COMMON USER ERROR THAT RESULTS IN LOSS OF ACTIVATION INFORMATION.

**Caution!** Do not attempt to move activation to a system that already has the same product installed and activated. Doing so will result in losing the activation information.

## **Destination System Part 1**

4. To run the activation utility, open the Windows *Start* menu and select *Programs*. From there, go to *Cyberlogic Suites*, and then select *Activation*.

| Activation Wizard |                                                                                                    |           |
|-------------------|----------------------------------------------------------------------------------------------------|-----------|
|                   | Welcome to the Cyberlogic Activation Wizard.  Products Modules  Select a product to activate:  Product Expires DHX OPC Premier Suite Expired on Thu, Jun 16, 2011 | Serial Ni |
|                   | Activate Deactivate Cancel Activation S     Give Periodic Activation Reminders      Move Activation                                                               | ession    |
|                   | < Back Next > Cancel                                                                                                    | Help      |

The Activation Wizard will open.

- 5. Select the *Packages* tab.
- 6. Select the *Package* whose activation you want to move.
- 7. Select *Move Activation*.
- 8. Click *Next* to continue.

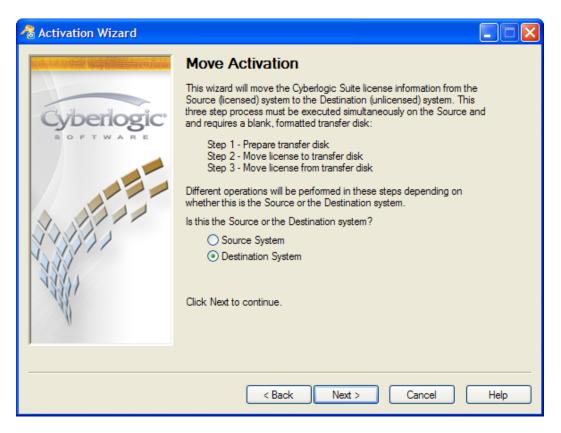

- 9. Select *Destination System*.
- 10. Click *Next* to continue.

| Activation | Help |
|------------|------|
|------------|------|

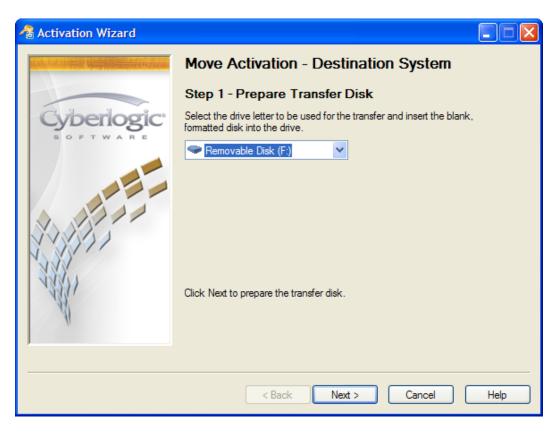

- 11. Select the drive you want to use for the license transfer.
- 12. Click *Next* to continue.

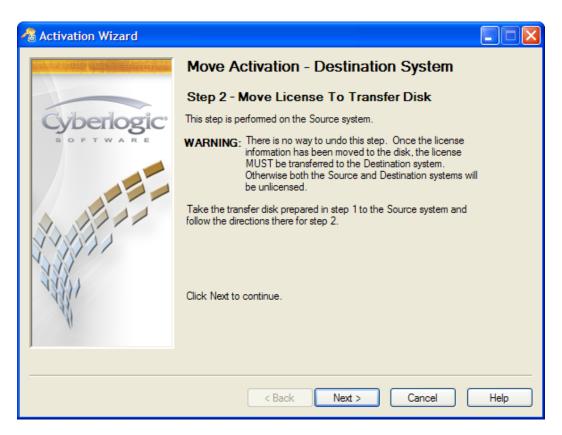

- 13. When the Step 2 screen appears, safely remove the USB flash drive from the port.
- 14. Click *Next* to continue.

## **Source System**

- 15. Go to the source system and insert the USB flash drive into a USB port.
- 16. To run the activation utility, open the Windows *Start* menu and select *Programs*. From there, go to *Cyberlogic Suites*, and then select *Activation*.

| Activation | Help |
|------------|------|
|------------|------|

| Activation Wizard       |                                                 |                         |                |
|-------------------------|-------------------------------------------------|-------------------------|----------------|
|                         | Welcome to the Cyberlogic A<br>Products Modules | ctivation Wizard.       |                |
|                         | Select a product to activa                      | te:                     |                |
| Cyberlogic <sup>®</sup> | Product                                         | Expires                 | Serial Numb    |
| SOFTWARE                | DHX OPC Premier Suite                           | Never                   | CSS-DPRE-3     |
|                         |                                                 |                         |                |
|                         | <                                               |                         |                |
| THE REAL PROPERTY OF    | 🔿 Activate 🔵 Deactiva                           | cancel Acti             | vation Session |
| N.                      | Give Periodic Activation F                      | Reminders 💿 Move Activa | tion           |
|                         | < Back                                          | Next > Cano             | el Help        |

The Activation Wizard will open.

- 17. Select the *Packages* tab.
- 18. Select the *Package* you want to activate.
- 19. Select *Move Activation*.
- 20. Click *Next* to continue.

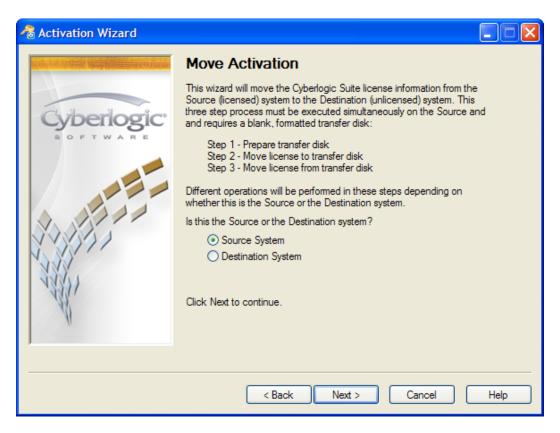

- 21. Select Source System.
- 22. Click *Next* to continue.

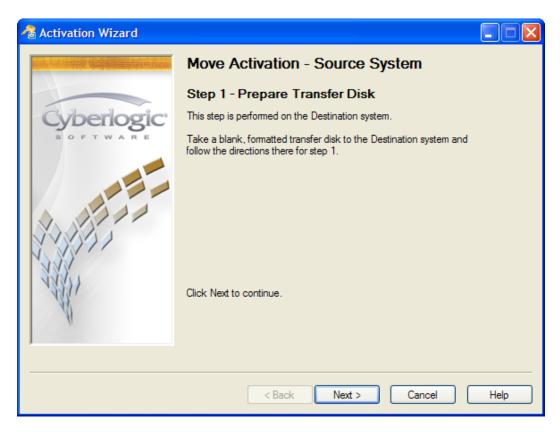

There is nothing to do on the source system for Step 1.

23. Click *Next* to continue.

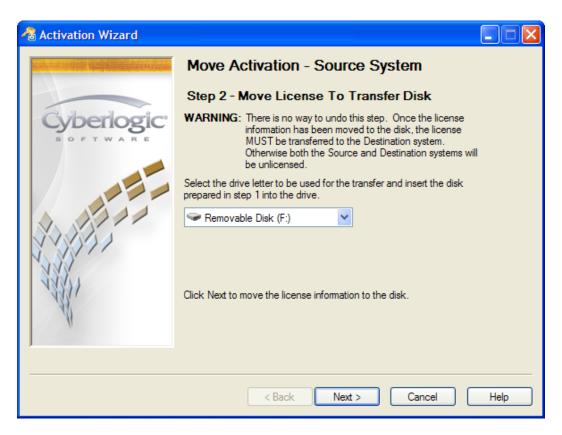

- 24. Select the drive that you want to use for the license transfer.
- **Caution!** There is no way to undo the following step. Once you click Next to move the activation information to the transfer disk, you must transfer it to the destination system. Otherwise, the Cyberlogic software on both the source and destination systems will be deactivated.
  - 25. Click *Next* to move the license information to the USB flash drive.

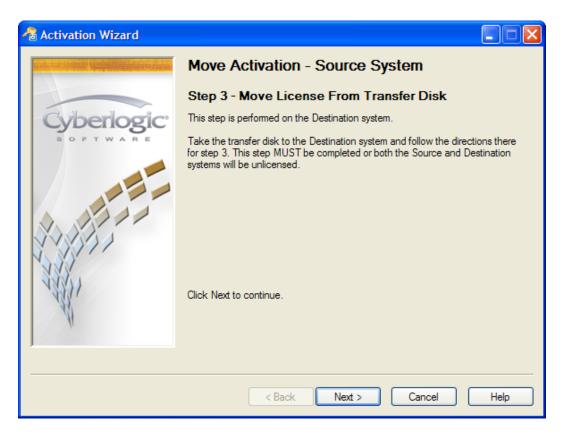

- 26. When the Step 3 screen appears, safely remove the USB flash drive from the port.
- 27. Click *Next* to continue.

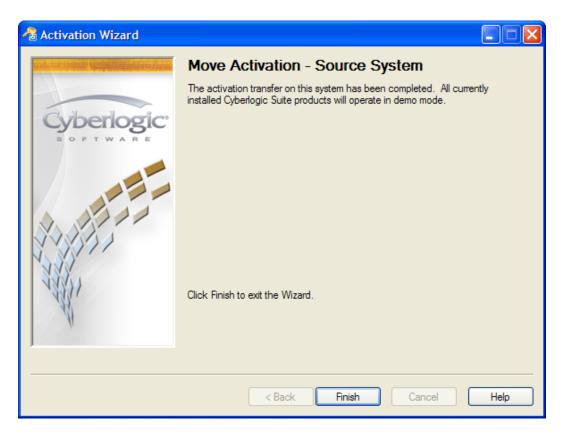

28. Click *Finish* to exit.

The software on the source system is now deactivated and will run in the two-hour demo mode only.

## **Destination System Part 2**

29. Go to the destination system and insert the USB flash drive into a USB port.

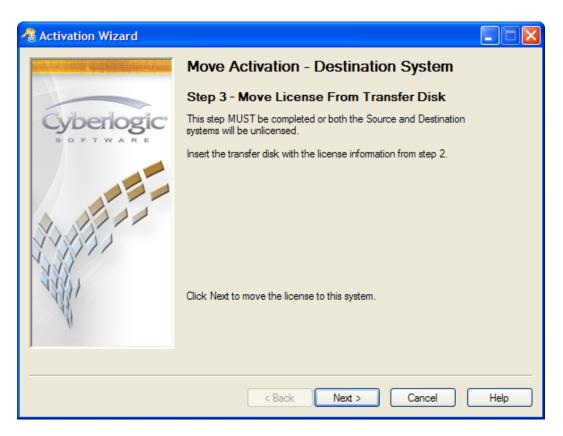

- 30. Click *Next* to move the license information from the USB flash drive to the destination system.
- **Caution!** You must complete this step to transfer the licensing information to the destination system. Otherwise, the Cyberlogic software on both the source and destination systems will be deactivated.

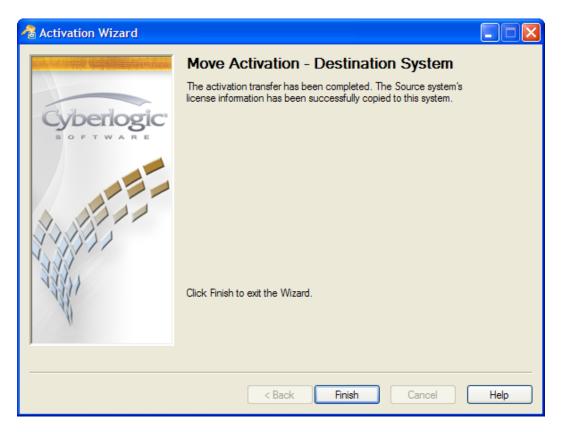

31. Click *Finish* to exit.

32. Remove the USB flash drive from the port.

The transfer process is now complete. The software on the destination system is activated, and the software on the source system is deactivated.